# **1- équations d'une réaction chimique :**

L'utilisation de Chemsketch n'est généralement pas utile si les formules sont brutes. L'éditeur de texte suffit .

Si les formules sont semi-

développées (cas de la chimie organique) Chemsketch est très pratique .Utiliser le mode **« structure »** du logiciel.

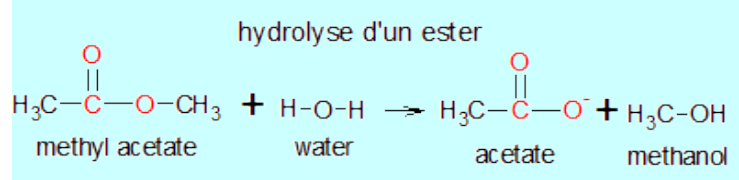

Pour inscrire les noms des réactifs:**>Tools>Generate>Name for structure** Aprés écriture des formules dans Chemsketch, enregistrer dans le dossier « Images »de l'ordinateur:**>File>Export**>sélectionner le format **PNG**.

L'image peut ensuite être complétée (couleur de fond/ caractères…) dans le traitement de texte.

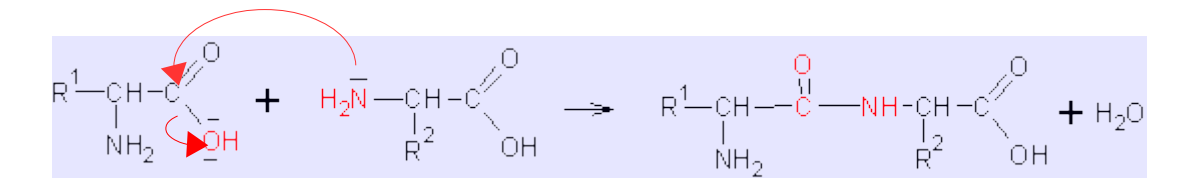

## **2- Représentation à 3 dimensions :**

Exemple : soit à représenter les 2 énantiomères du Butan-2-ol :

utiliser le mode « structure » (le mode draw ne sera pas utilisé pour cet ex)

**a-Commencer par représenter la formule semi développée du butan-2-ol**(fig inf à gauche)**:**

>C>CH4>liaison «> Draw normal »>CH3-CH2-CH2-CH3>O >Draw normal(sur le 3éme C) .

Pour optimiser la formule avant le passage en 3D :

## **b-Préparer le modèle pour passage en 3D :**

Sélectionner la formule (cadre rectangulaire)>Tools 3D Structure Optimisation.

La molécule a l'aspect de l'un des 2 modèles à droite

## **C-Passage en 3 D :**

Barre de Menus : >ACD/Labs>3D viewer. (accés **logiciel 3D** : le fond noir apparaît)

Barre des taches : 1-Chemsketch 2-copy to 3D (la molécule apparaît en 3D)

## **D-Optimisation de l'image :**

>View>ball and stick>Label all>Resize (loupe)

>3D rotate>Mirror (image à travers un miroir)

### **E-Enregistrement de l'image dans chemsketch :**

Copy to chemsketch>OK>NO

>>dans chemsketch " pour obtenir la molécule et son image (dessin de droite)

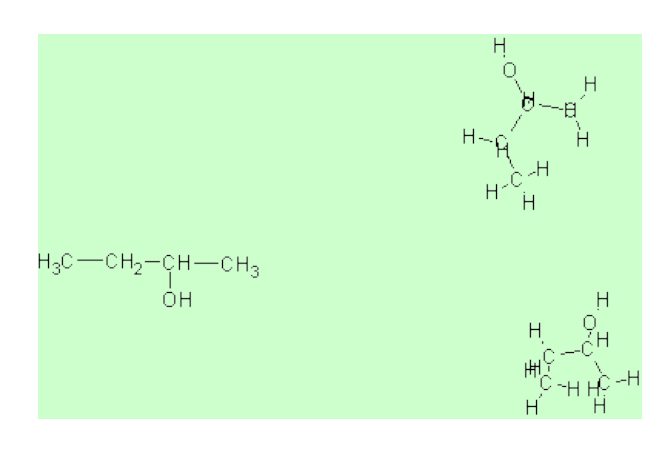

#### PB Accesmad 15/07/17 L'essentiel sur **Chemsketch** page2/4

**F- Transfert des 2 modèles dans le logiciel 3D :** 

Copy To 3D **,**On obtient l'image ci dessous.

### **G-Reconnaissance des 2 configurations :**

Repérer le carbone asymétrique, placer la liaison -C-H perpendiculaire au plan de la fig , regarder l'ordre des groupements en tournant autour de CH.

Résultat : voir fig ci-dessous

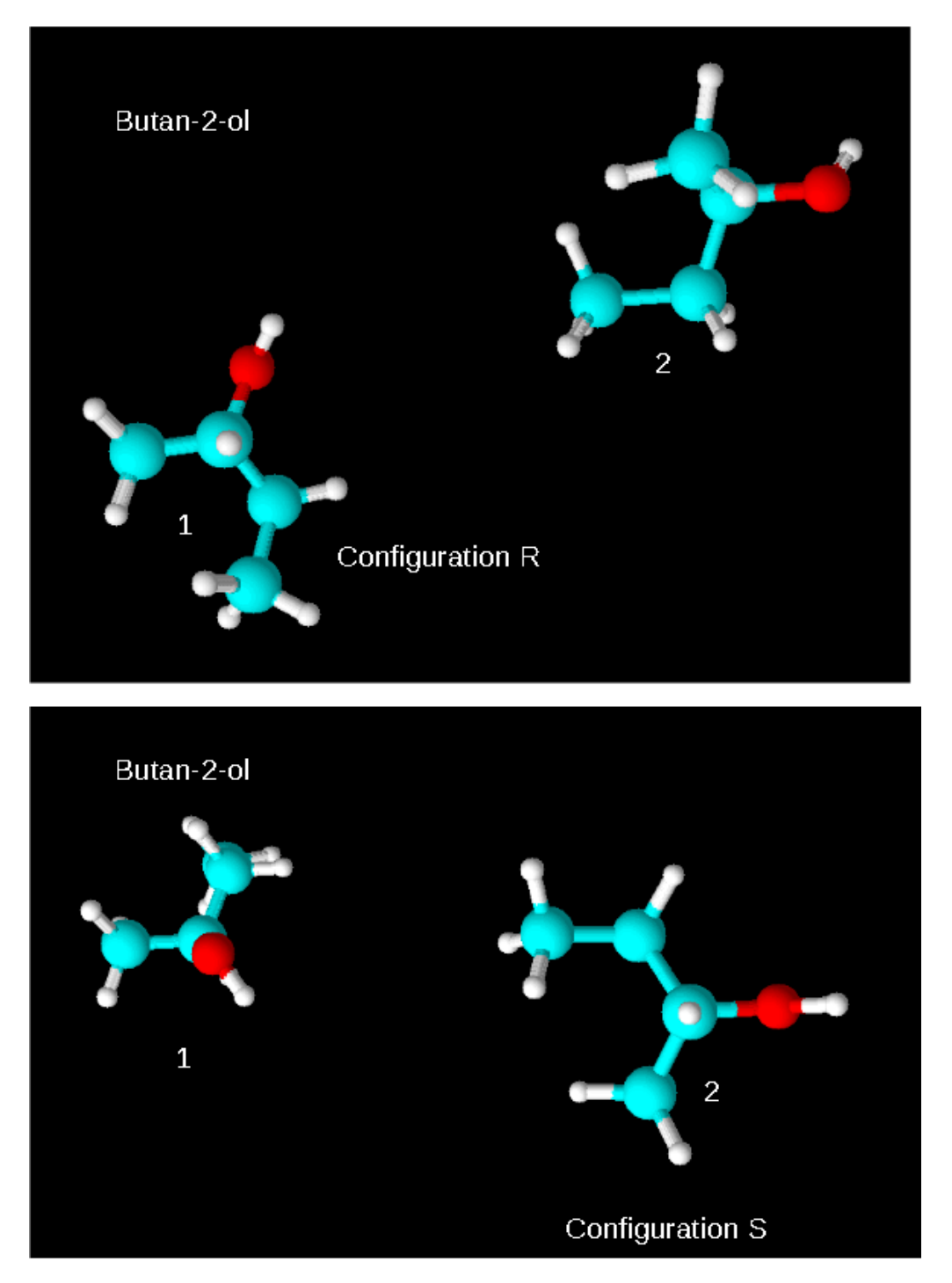

Modèles réalisés avec SCHEMSKETCH

### **3- Dessin d'outils de labo**

Commencer par réduire la taille de la page à 50 % Utiliser le mode **« Draw »** de Chemsketch. >Templates Window>Labkit>6(7)Analytical

 Pour enregistrer dans « Images » de l'ordinateur, >File>Export et indiquer le format de l'image : PNG en bac de la liste

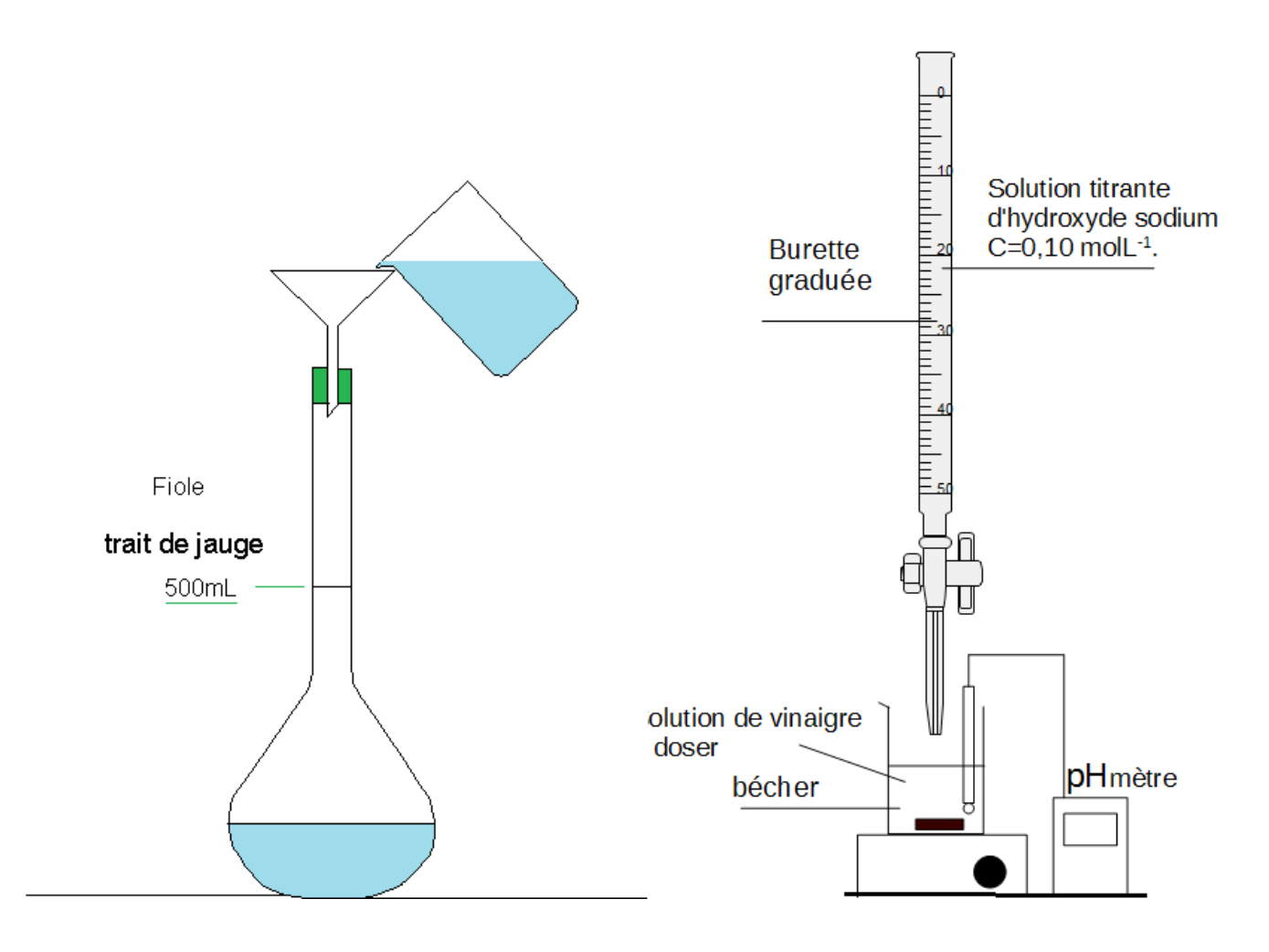

très utile dans les documents

## **4- Acides aminés énantiomères (Glycine)**

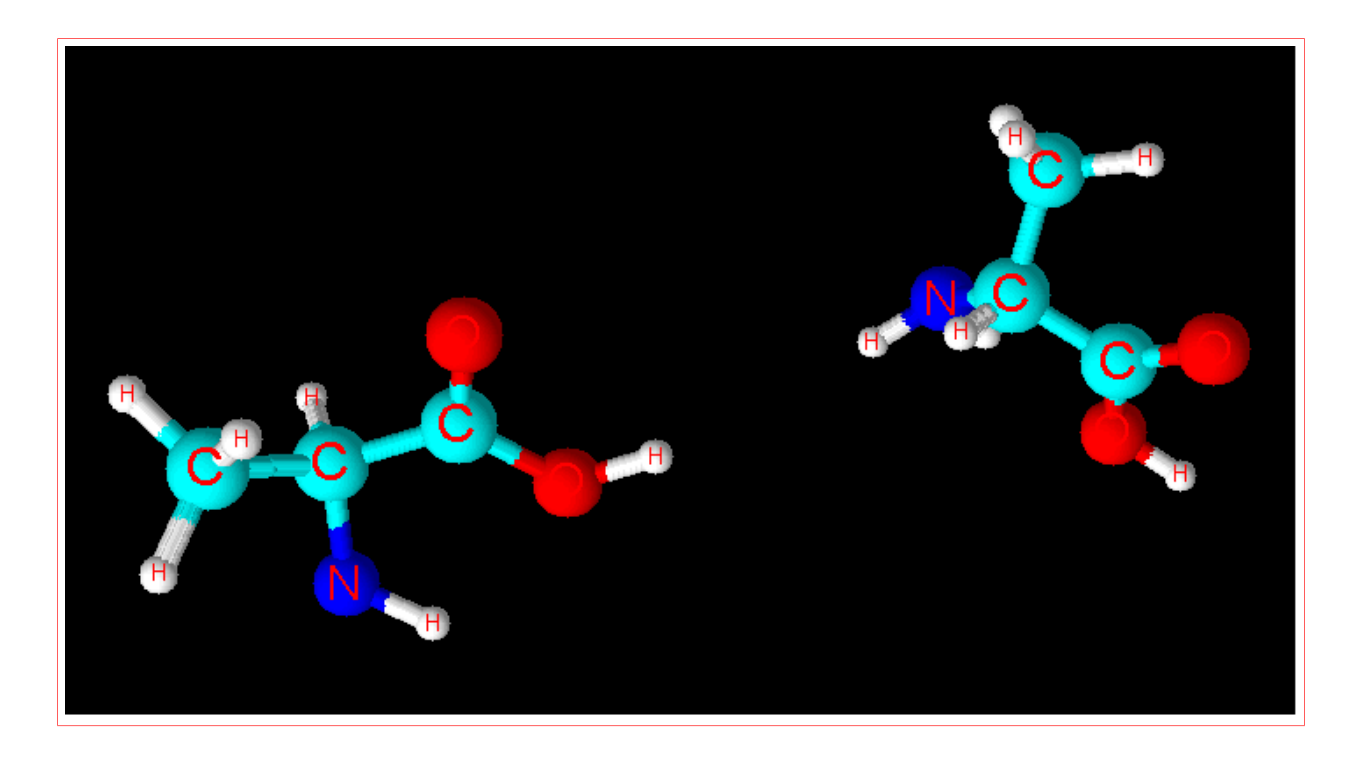

### **5- Formules topologiques :**

Commencer par régler les paramètres de la fenêtre : « propriétés des structures»

#### **Tools**>**structure properties**>**décochez**

**« All »**>current style : choisir ACS puis valider : **>Apply>Set Default.**

Passer au dessin :

Commencer par **>C** sur la colonne de gauche puis dessiner une liaison (draw normal):un CH3 apparaît temporairement puis s'efface. Poursuivre l'enchaînement (draw) etc . En sélectionnant **>O**, construire -OH et COOH.

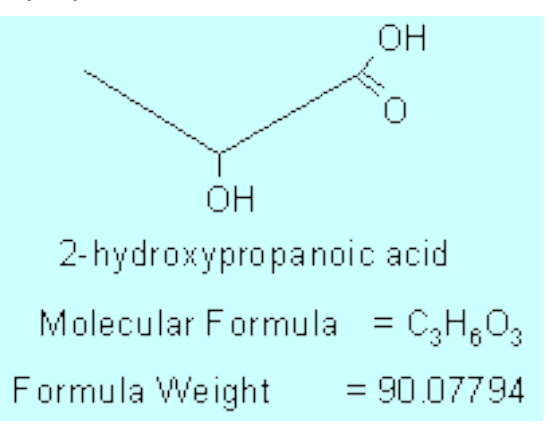

En se déplaçant avec la souris sur les noeuds on fait apparaître tous les atomes présents à chaque nœud. Ce logiciel permet de mieux maitriser les règles de représentation des formules topologiques.

Génial !

Pour indiquer le nom : **>Tools>Generate>Name of structure**.

Pour indiquer la formule et le poids moléculaire: **>Tools>calculate>molecular Weight**.